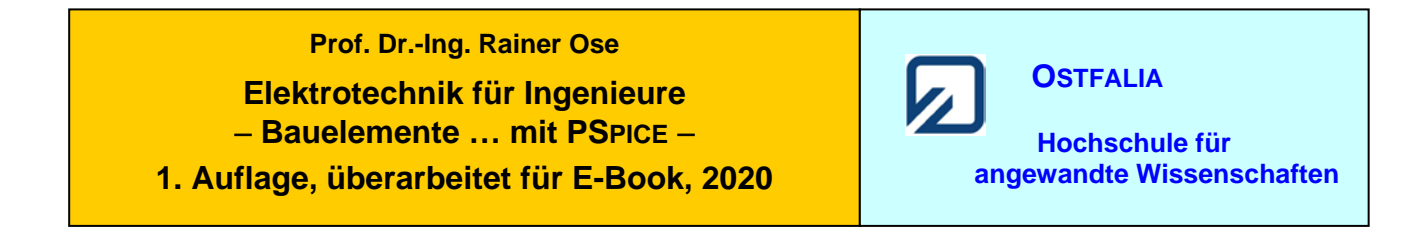

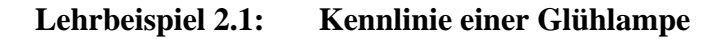

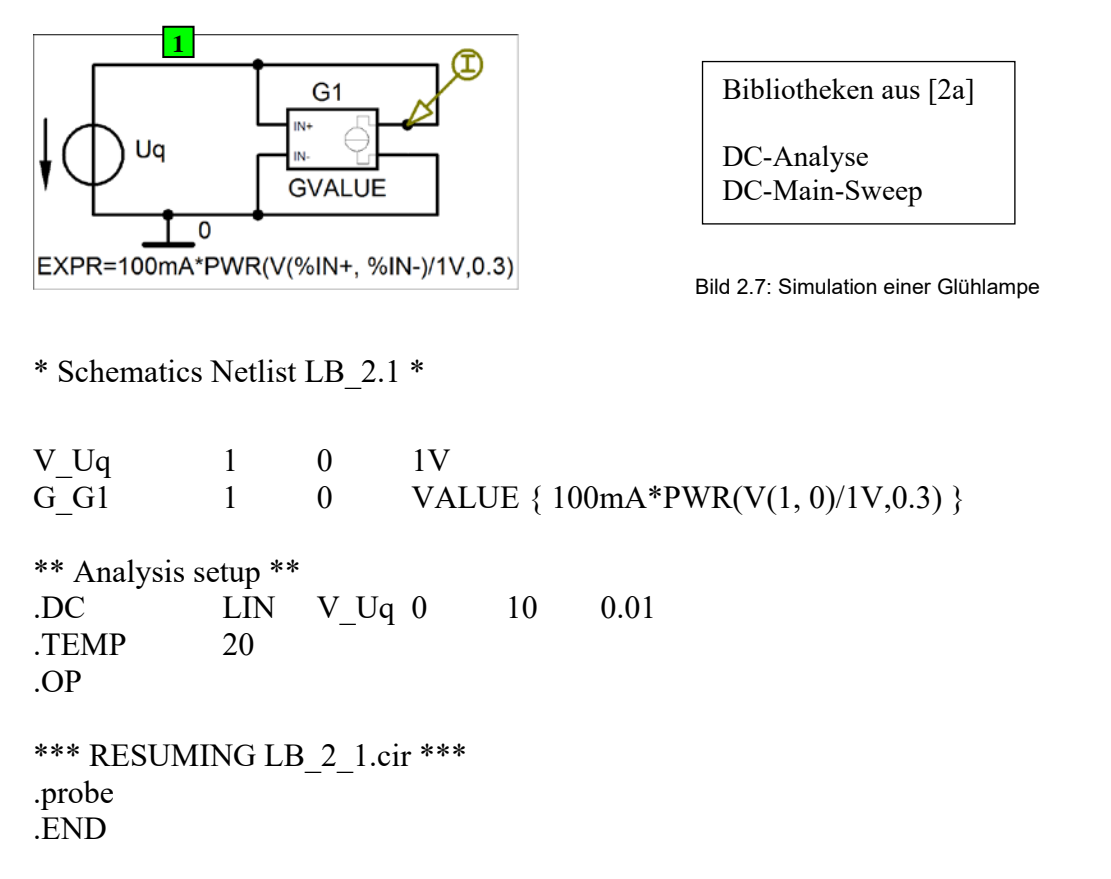

• Aufruf von Variablen und Darstellung von Funktionen im **PROBE-Fenster** über:

 $Trace \rightarrow Add Trace$  I(G G1) [Kennlinie der Glühlampe  $I = f(U)$ ]

Weitere Informationen (ohne Schaltung): *Analysis* → *Examine Output* (Output-File)

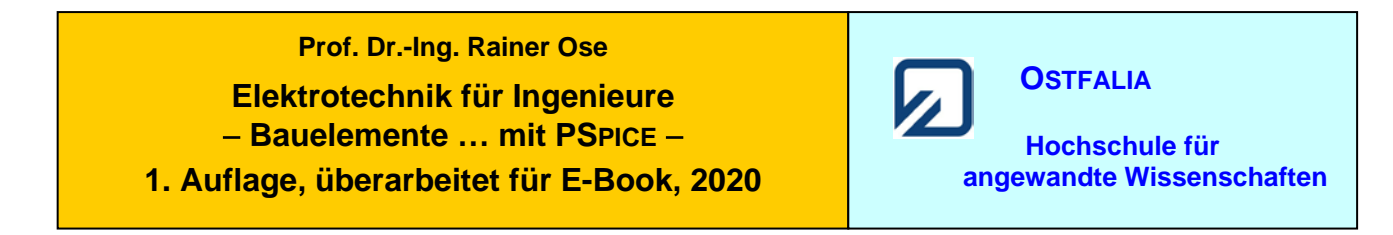

## **Lehrbeispiel 2.3: Temperaturabhängigkeit**

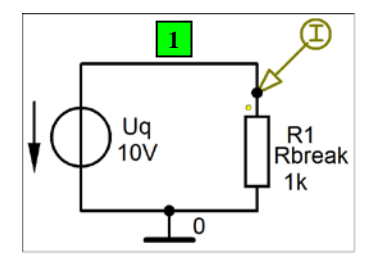

Bibliotheken aus [2a]

DC-Analyse DC-Main-Sweep DC-Nested-Sweep

Bild 2.11: Schaltung für den Temperatur-Sweep

\* Schematics Netlist LB\_2.3 \*

V\_Uq 1 0 10V R R1 1 0 Rbreak 1k \*\* Analysis setup \*\* .DC LIN TEMP -50 100 0.1 + Res Rbreak(TC1) LIST -0.6m -0.03m 0.2m .OP \*\*\* RESUMING LB\_2\_3.cir \*\*\* .probe .END

• Aufruf von Variablen und Darstellung von Funktionen im **PROBE-Fenster** über:

*Trace* → *Add Trace* V(1)/I(R\_R1) [Widerstandsänderung bei Temperaturänderung]

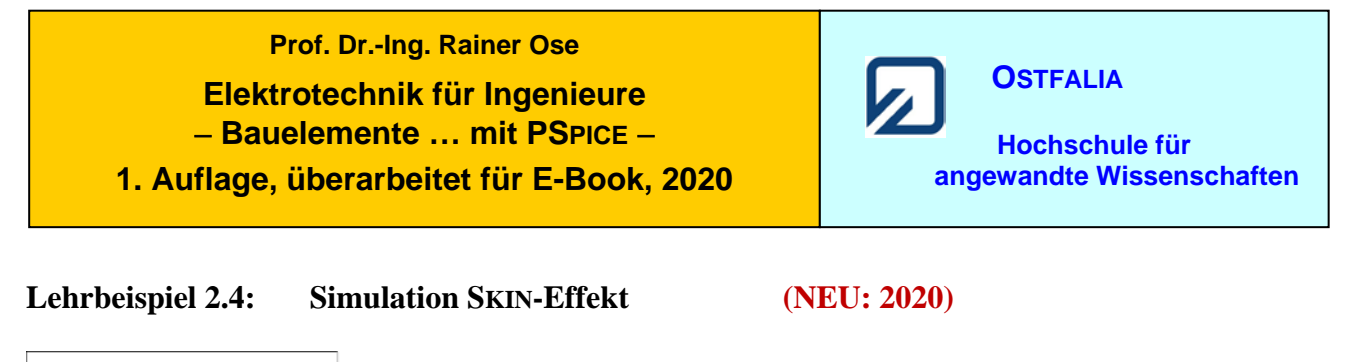

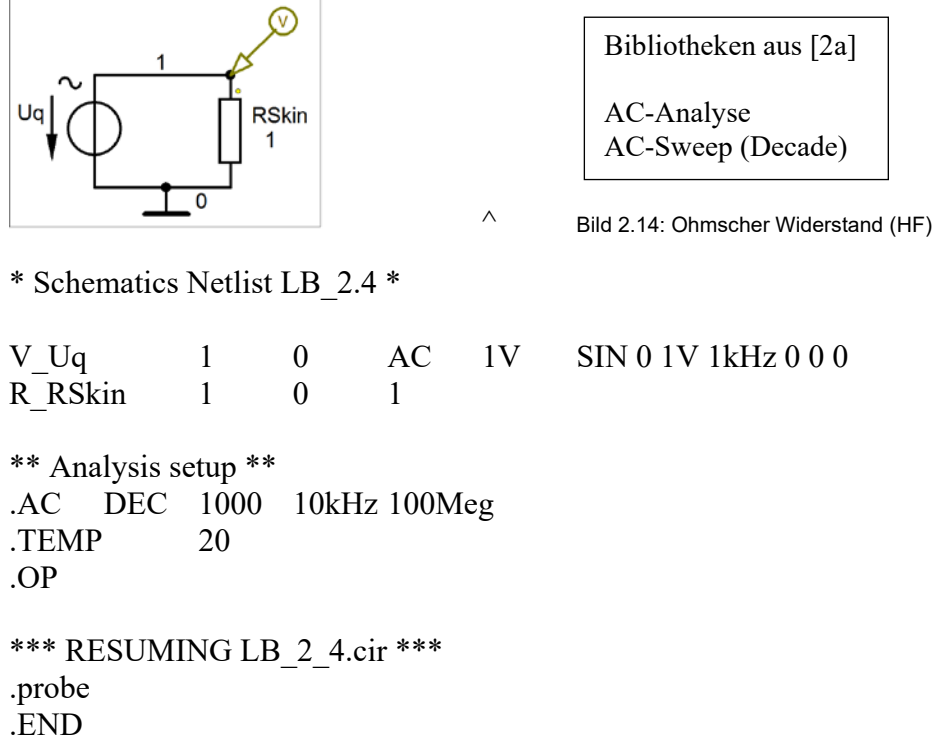

• Aufruf von Variablen und Darstellung von Funktionen im **PROBE-Fenster** über:

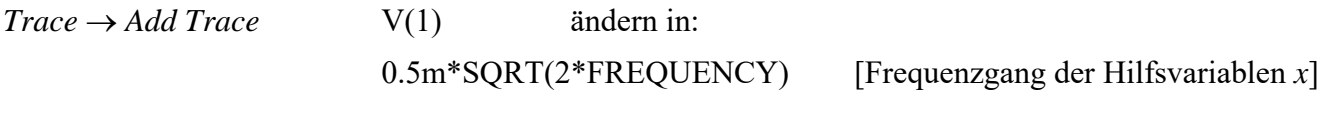

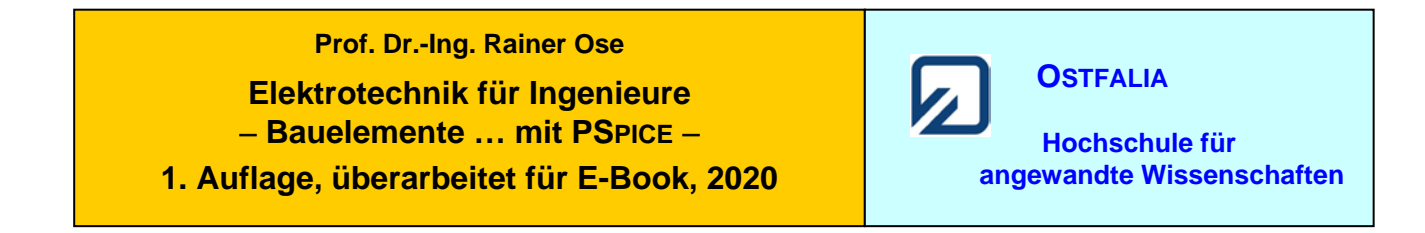

## Lehrbeispiel 2.5: **HF-Ersatzschaltbild Kondensator (Orig.: LB\_2.4)**

R ESR Lers ein Bibliotheken aus [2a]  $\frac{1}{0.1}$   $\frac{3}{1}$ 20nH Ua  $\mathbf C$ AC-Analyse 100nF AC- Sweep (Decade) Tο Bild 2.20: Simulation der HF-Ersatzschaltung \* Schematics Netlist LB\_2.5 \* V\_Uq ein 0 AC 1V SIN 0 1V 1k 0 0 0 L Lers ein 2 20nH R\_R\_ESR 2 3 0.1<br>C\_C 3 0 100 3 0 100nF \*\* Analysis setup \*\* .AC DEC 10000 10k 100MEG .TEMP 20 .OP \*\*\* RESUMING LB\_2\_5.cir \*\*\* .probe .END

• Aufruf von Variablen und Darstellung von Funktionen im **PROBE-Fenster** über:

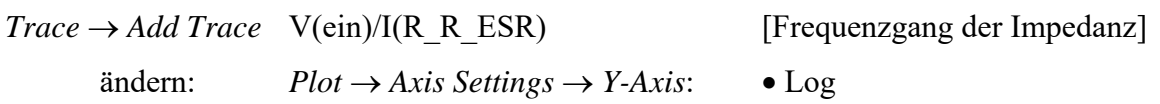

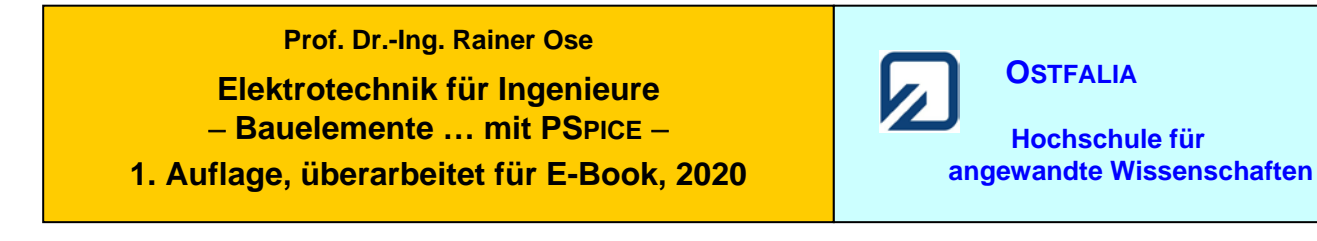

## Lehrbeispiel 2.6: Wicklungskapazität einer Spule **(Orig.: LB\_2.5)**

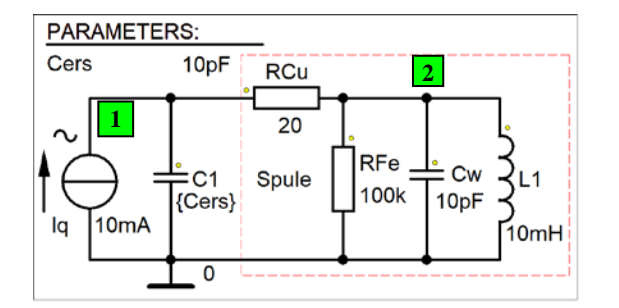

\* Schematics Netlist LB\_2.6 \*

Bibliotheken aus [2a] AC-Analyse AC-Sweep (Decade) Parametric-Sweep

Bild 2.31: Schaltung zum Lehrbeispiel 2.6

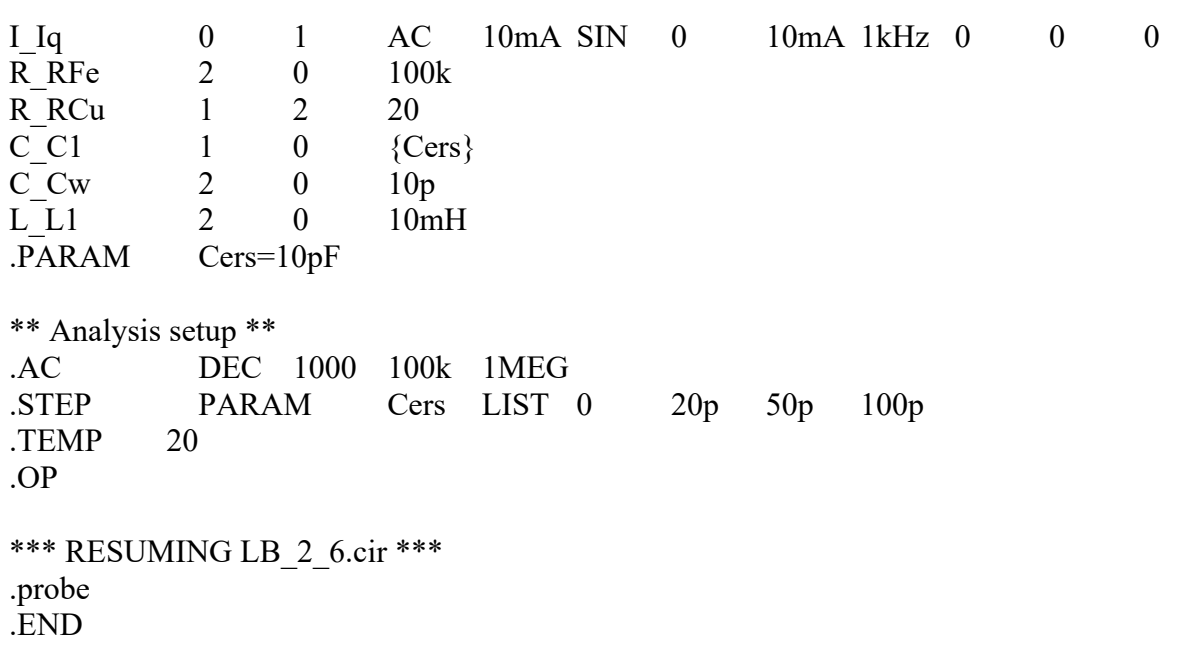

• Aufruf von Variablen und Darstellung von Funktionen im **PROBE-Fenster** über:

*Trace* → *Add Trace* V(1) [Frequenzgänge der Spannung *U*<sub>Spule</sub>]

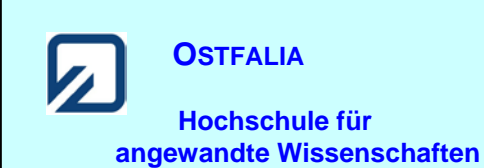

## Lehrbeispiel 2.7: Magnetisierungskennlinie **(Orig.: LB\_2.6)**

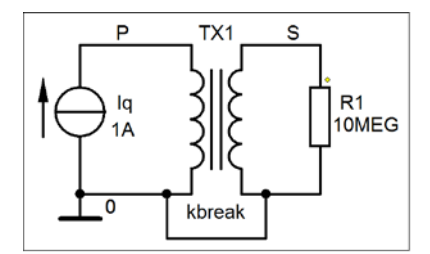

Bibliotheken aus [2a] DC-Analyse DC-Main-Sweep

Bild 2.35: Schaltung zur Aufnahme der Magnetisierungskennlinie

\* Schematics Netlist LB\_2.7 \*

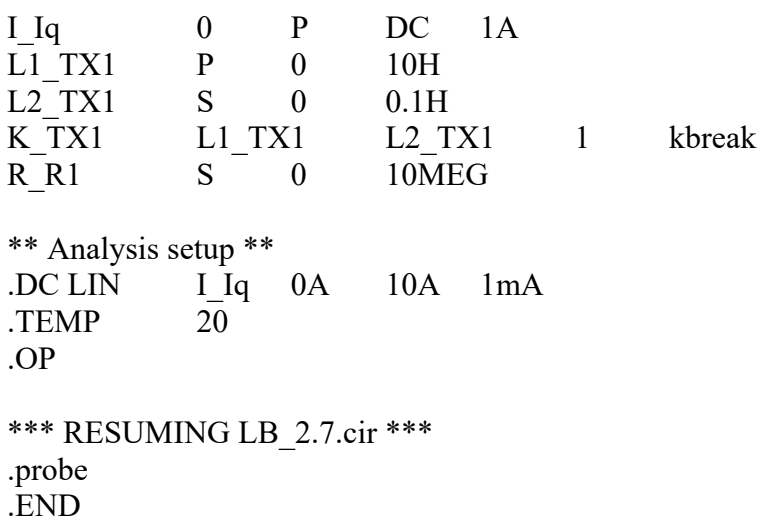

• Aufruf von Variablen und Darstellung von Funktionen im **PROBE-Fenster** über:

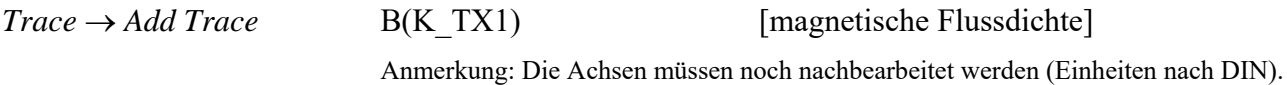

Weitere Informationen: *Analysis* → *Examine Output* (Output-File)

Test: Thu Feb 11 12:56:43 2021 **Ende dieses Beispiels**

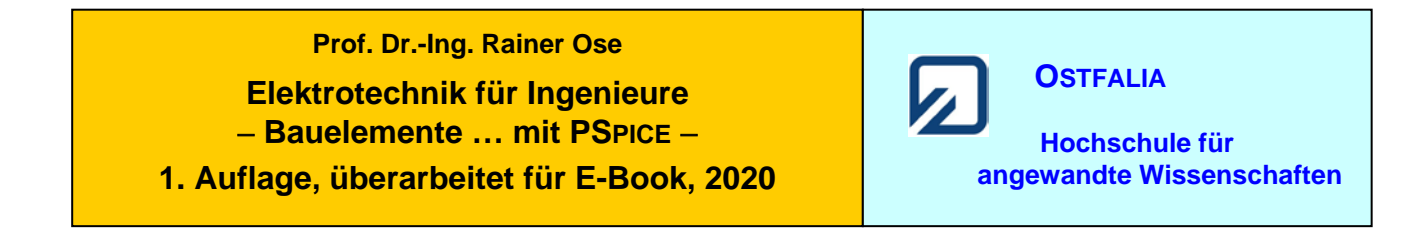

**Lehrbeispiel 2.8: Kennlinie Heißleiter (Orig.: LB\_2.7)**

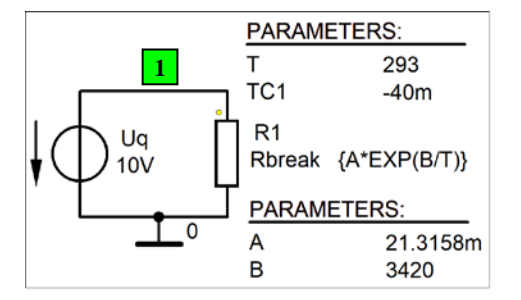

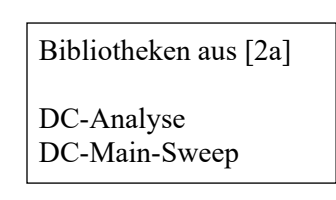

Bild 2.51: Schaltung zum Lehrbeispiel 2.8

\* Schematics Netlist LB\_2.8 \*

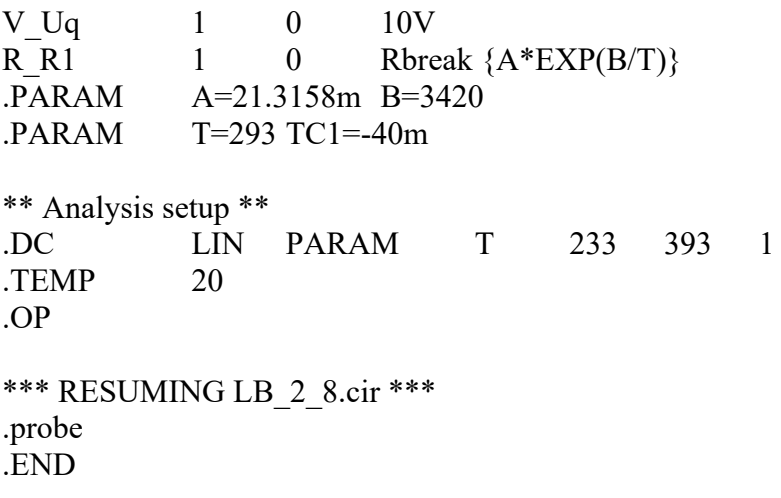

• Aufruf von Variablen und Darstellung von Funktionen im **PROBE-Fenster** über:

*Trace* → *Add Trace* V(1)/I(R\_R1) [Widerstands-Temperatur-Kennlinie]

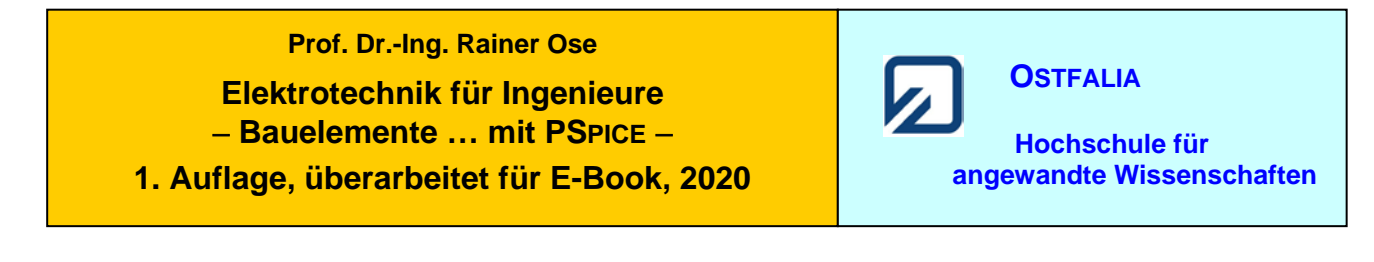

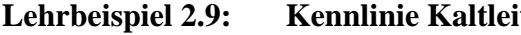

**Lehreim 2.8: Corig.: LB\_2.8**)

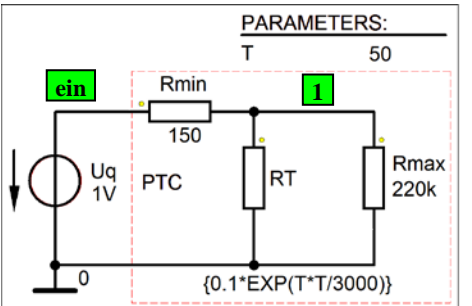

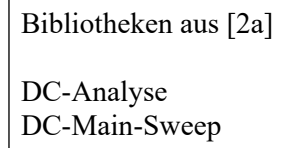

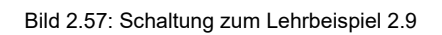

\* Schematics Netlist LB\_2.9 \*

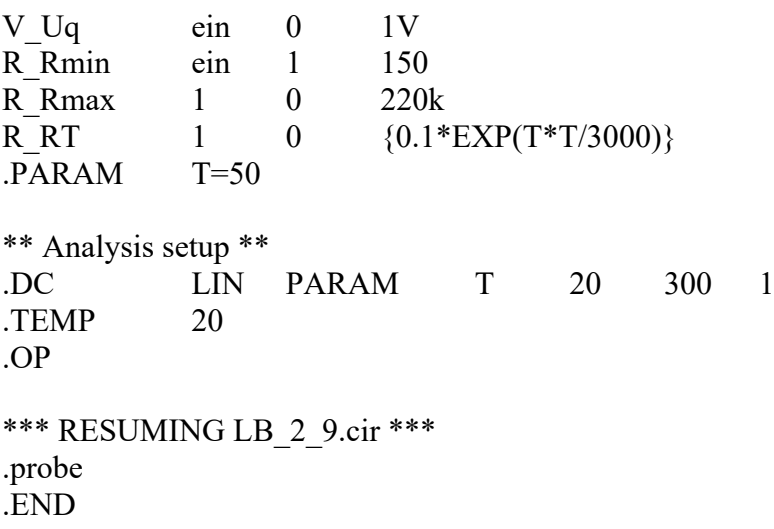

• Aufruf von Variablen und Darstellung von Funktionen im **PROBE-Fenster** über:

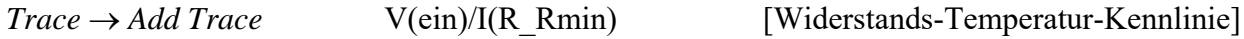

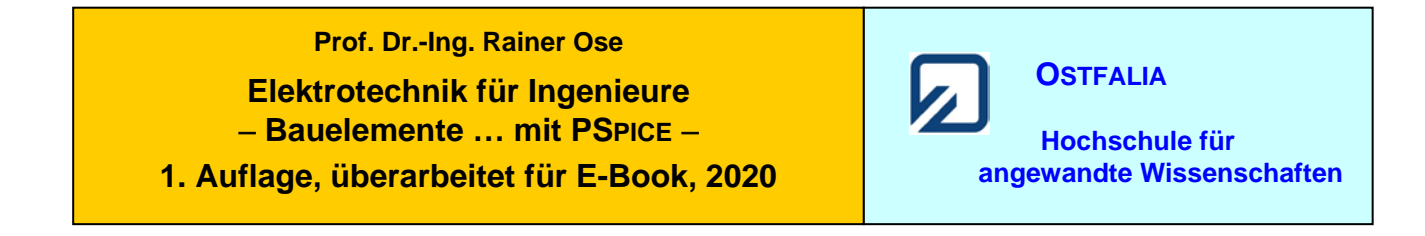

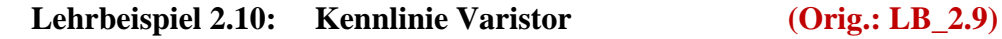

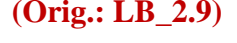

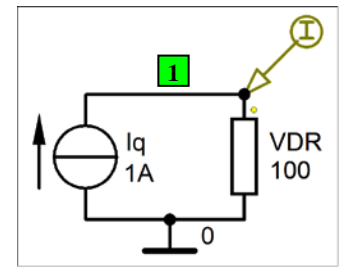

Bild 2.60: Simulation eines Varistors Bibliotheken aus [2a] DC-Analyse DC-Main-Sweep

\* Schematics Netlist LB\_2.10 \*

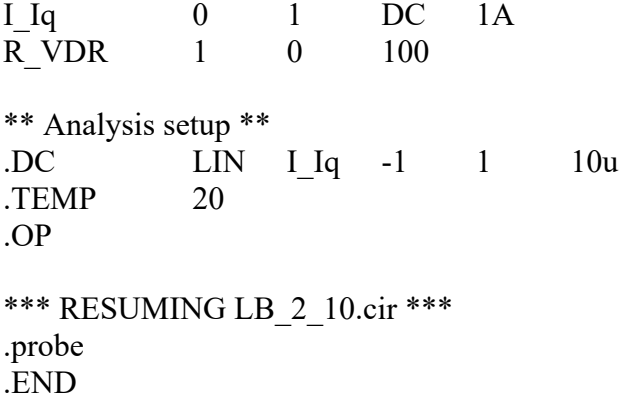

• Aufruf von Variablen und Darstellung von Funktionen im **PROBE-Fenster** über:

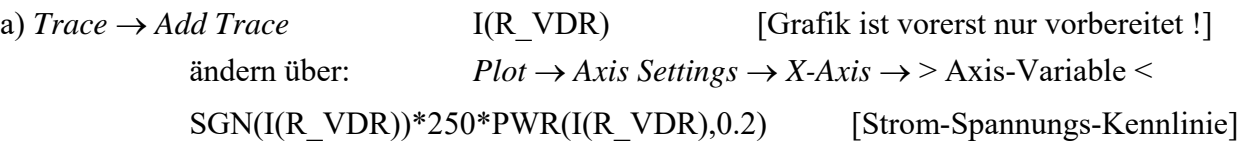

Weitere Informationen: *Analysis* → *Examine Output* (Output-File)

Test: Sat Feb 13 10:17:24 2021 **Ende dieses Beispiels**

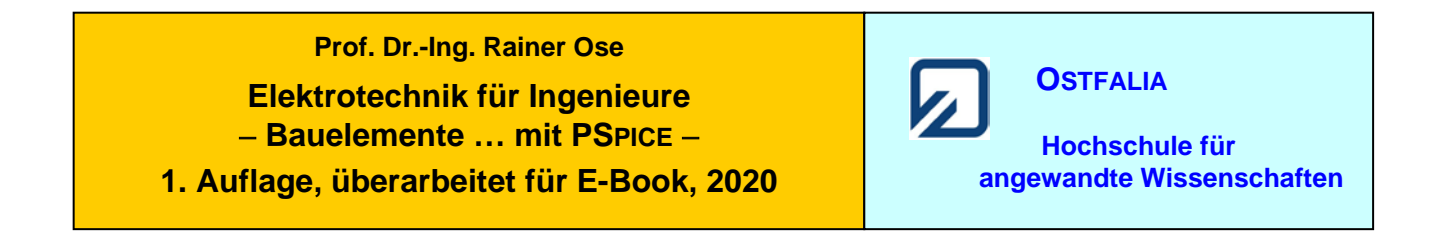

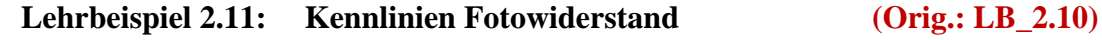

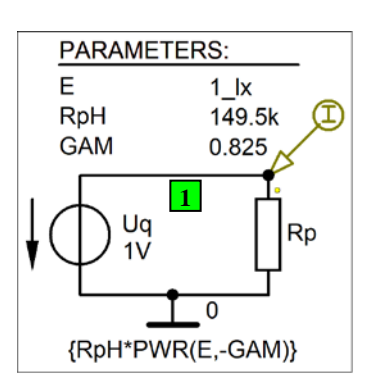

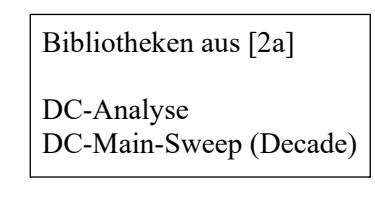

Bild 2.65: Schaltung zum Lehrbeispiel 2.11

\* Schematics Netlist LB\_2.11 \*

V Uq  $1 \t 0 \t 1V$ R Rp  $1 \t 0 \t {RpH*PWR(E,-GAM)}$ .PARAM RpH=149.5k GAM=0.825 .PARAM E=1\_lx \*\* Analysis setup \*\* .DC DEC PARAM E 0.1 1000 1000 .TEMP 20 .OP \*\*\* RESUMING LB\_2.11.cir \*\*\* .probe .END

• Aufruf von Variablen und Darstellung von Funktionen im **PROBE-Fenster** über:

 $Trace \rightarrow Add Trace$   $V(1)/I(R \ Rp)$  [Kennlinie:  $R_p = f(E)$ ]

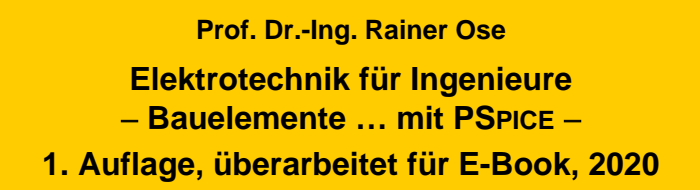

**Lehrbeispiel 2.12: Kennlinie Feldplatte (Orig.: LB\_2.11)**

**OSTFALIA**

 **Hochschule für angewandte Wissenschaften**

PARAMETERS: Bibliotheken aus [2a] Schaltzeichen B  $1T$ R<sub>0</sub>  $50$ für  $R_{\rm B}$ : DC-Analyse **1** DC-Main-Sweep RB DC-Nested-Sweep  $\mathbf 0$ {R0\*(1+8\*B\*B)} Bild 2.70: Simulation der *I*-*U*-Kennlinie \* Schematics Netlist LB\_2.12 \* V\_Uq 1 0 1V R\_RB 1 0 { $R0*(1+8*B*B)$ } .PARAM B=1 R0=50 \*\* Analysis setup \*\*<br>DC LIN .DC LIN V Uq 0 15 0.1 + PARAM B LIST 0 0.3 0.5 0.7 1 1.5 .TEMP 20 .OP \*\*\* RESUMING LB\_2\_12.cir \*\*\* .probe .END

• Aufruf von Variablen und Darstellung von Funktionen im **PROBE-Fenster** über:

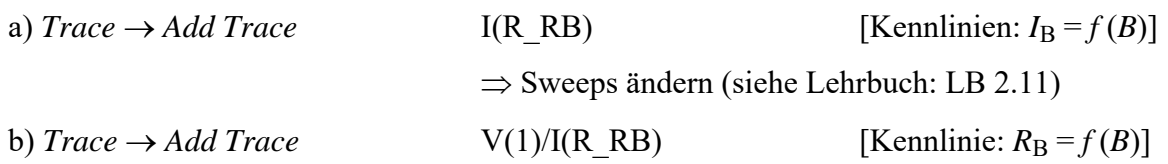

# **Prof. Dr.-Ing. Rainer Ose Elektrotechnik für Ingenieure** − **Bauelemente … mit PSPICE** −

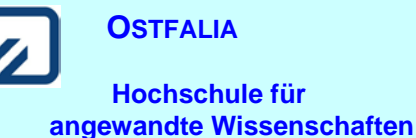

**1. Auflage, überarbeitet für E-Book, 2020**

## Lehrbeispiel 2.13: **Kennlinie der Universaldiode 1N 4148 (Orig.: LB\_2.12)**

Tabelle 2.8: Modell-Parameter von EVAL-Dioden

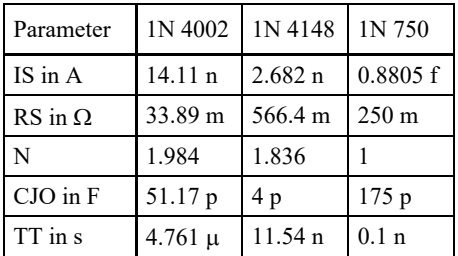

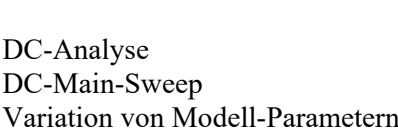

Bibliotheken aus [2a]

\* Schematics Netlist LB\_2.13 \*

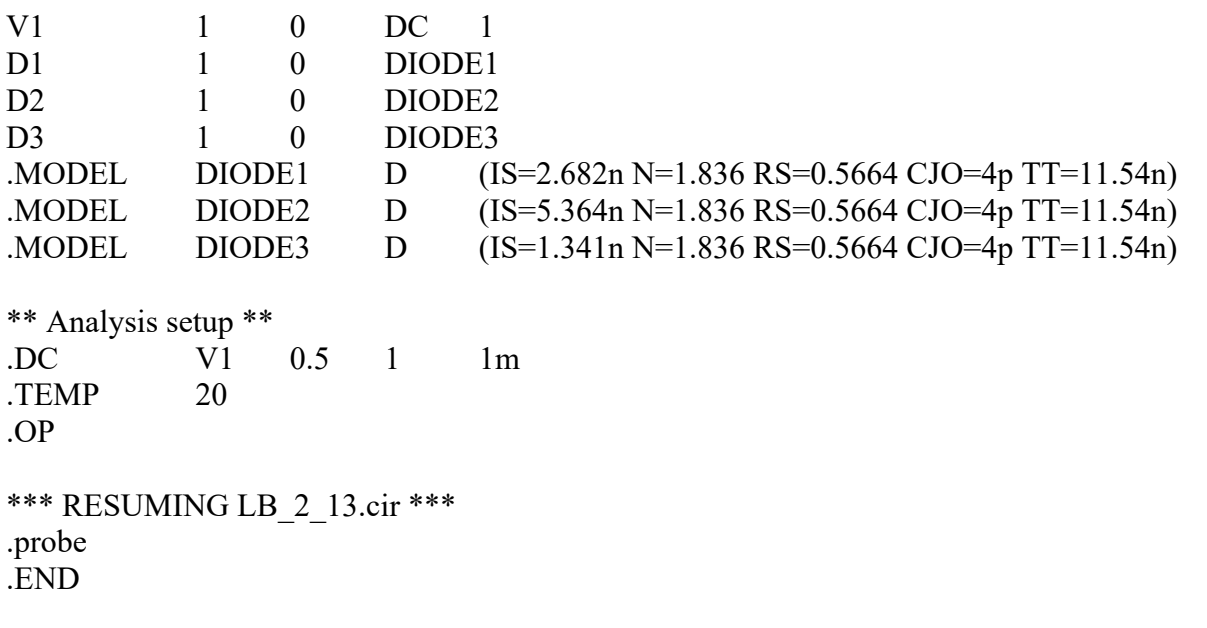

• Aufruf von Variablen und Darstellung von Funktionen im **PROBE-Fenster** über:

 $Trace \rightarrow Add Trace$  I(D1) I(D2) I(D3) [Strom-Spannungs-Kennlinie ( $I_S$  variabel)]

Weitere Informationen: *Analysis* → *Examine Output* (Output-File)

Test: Sat Feb 13 10:50:19 2021 **Ende dieses Beispiels**

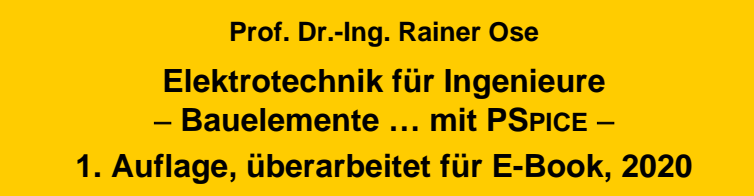

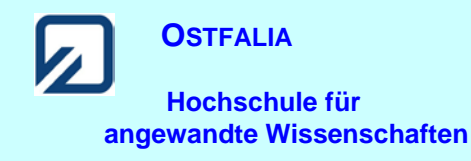

## Lehrbeispiel 2.14: Zweiweggleichrichtung **(Orig.: LB\_2.13)**

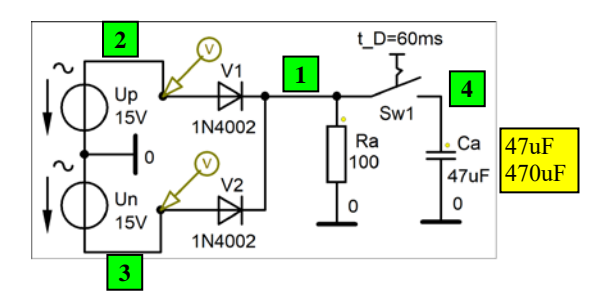

Bibliotheken aus [2a]

Transienten-Analyse (in der Netzliste zur Übung mit **Sw\_tClose**)

Bild 2.108: Zweiweggleichrichtung

\* Schematics Netlist LB\_2.14 \*

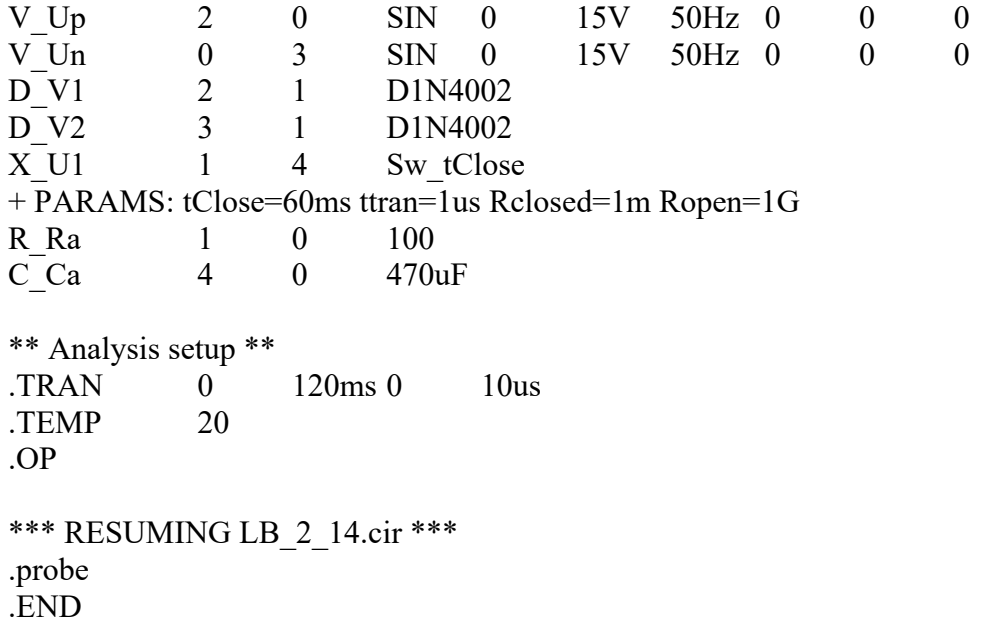

• Aufruf von Variablen und Darstellung von Funktionen im **PROBE-Fenster** über:

*Trace*  $\rightarrow$  *Add Trace* V(2) V(3) und: V(1) [Zeitfunktionen *u*<sub>p</sub> und *u*<sub>n</sub> sowie *u*<sub>a</sub>]

Weitere Informationen: *Analysis* → *Examine Output* (Output-File)

Test: Sat Feb 13 11:42:04 2021 **Ende dieses Beispiels**

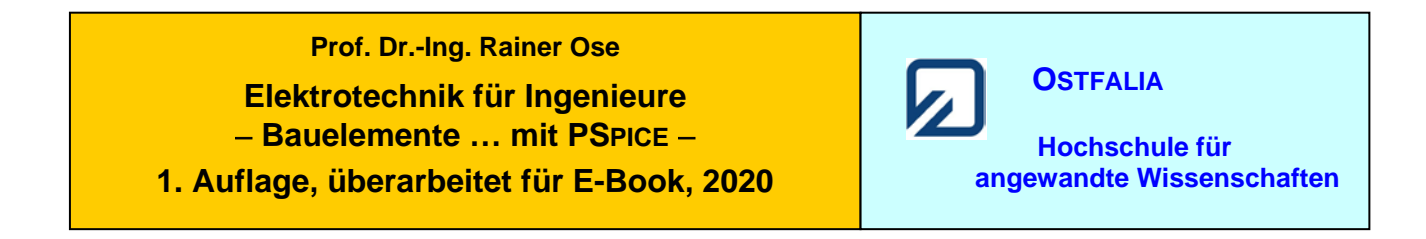

## Lehrbeispiel 2.15: Schaltverhalten von Dioden **(Orig.: LB\_2.14)**

Bild 2.112: Schaltung zum Lehrbeispiel 2.15

Bibliotheken aus [2a]

Transienten-Analyse

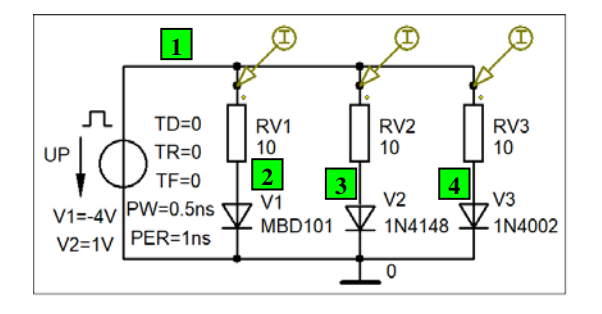

\* Schematics Netlist LB\_2.15 \*

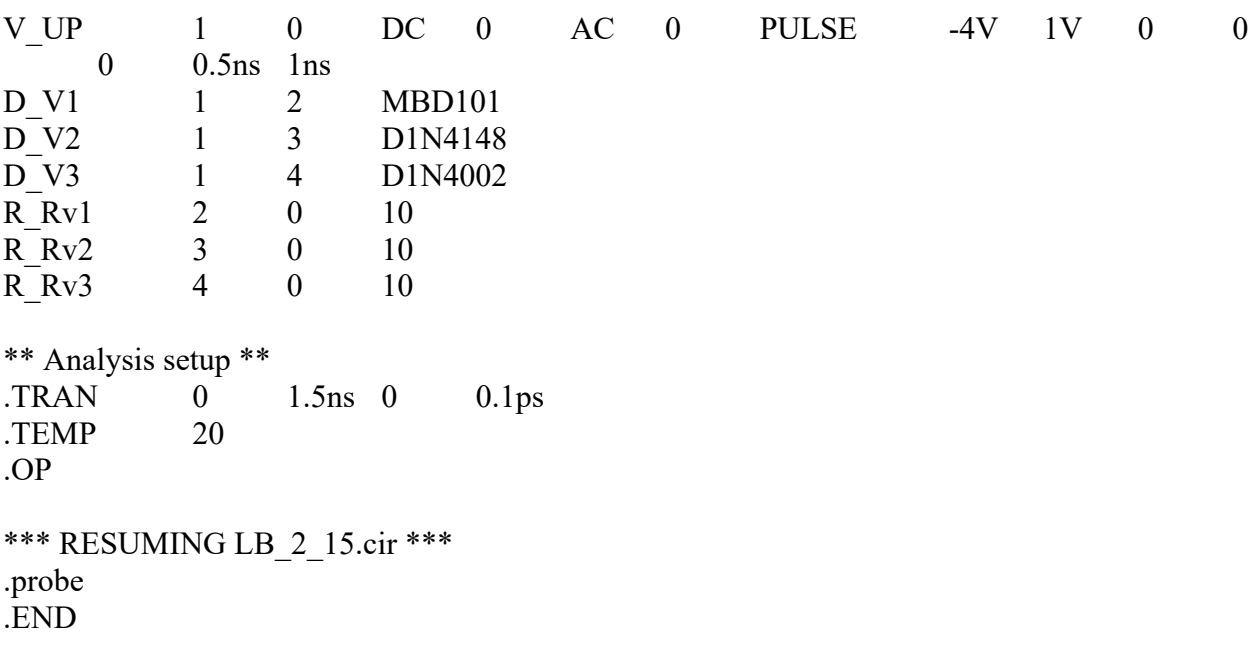

• Aufruf von Variablen und Darstellung von Funktionen im **PROBE-Fenster** über:

 $Trace \rightarrow Add Trace \quad I(D \quad V1) \qquad I(D \quad V2) \qquad I(D \quad V3)$  [Stromverläufe *i*<sub>Dx</sub>]

Lehrbeispiel 2.16.a: ODER-Gattter **(Orig.: LB\_2.15)** 

**OSTFALIA Hochschule für angewandte Wissenschaften**

### VD<sub>3</sub>  $x<sub>1</sub>$ **y**  $x2$  $\overline{\triangleright}$ n n. Bibliotheken aus [2a] Dbreak3 Ux1  $Ux2$ Ra  $1k$ Transienten-Analyse  $V1=0V$  $V1=0V$  $V2=5V$  $V2=5V$  $PW=4ms$  $\overline{0}$ PW=5ms PER=12ms PER=10ms Bild 2.119: Simulation eines ODER-Gatters \* Schematics Netlist LB\_2.16.a (ODER) \* V Ux1 x1 0 DC 0 AC 0 PULSE 0V 5V 0 10n 10n 5ms 10ms  $V$ Ux2 x2 0 DC 0 AC 0 PULSE 0V 5V 0 10n 10n 4ms 12ms X VD3 x1 x2 y Dbreak3 R Ra y 0 1k \*\* Analysis setup \*\* .TRAN 0 40ms 0 1ms .TEMP 20 .OP \*\*\* RESUMING LB 2 16 a.cir \*\*\* .probe .END

• Aufruf von Variablen und Darstellung von Funktionen im **PROBE-Fenster** über:

 $Trace \rightarrow Add Trace$   $V(x1)$   $V(x2)$   $V(y)$  [Zeitfunktionen  $u_{x1}/u_{x2}/u_{y}$ ]

Weitere Informationen: *Analysis* → *Examine Output* (Output-File)

Test: Sat Feb 13 14:22:49 2021 **Fortsetzung: nächste Seite**

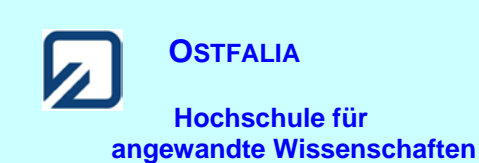

## **Lehrbeispiel 2.16.b: UND-Gatter (Orig.: LB\_2.15)**

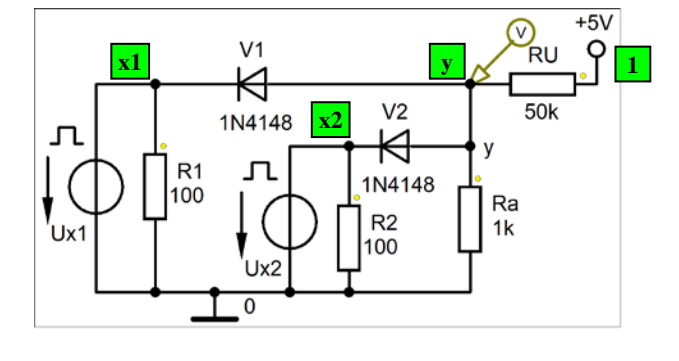

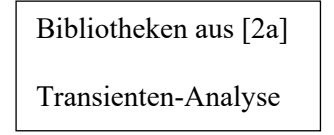

Bild 2.121: Simulation eines UND-Gatters

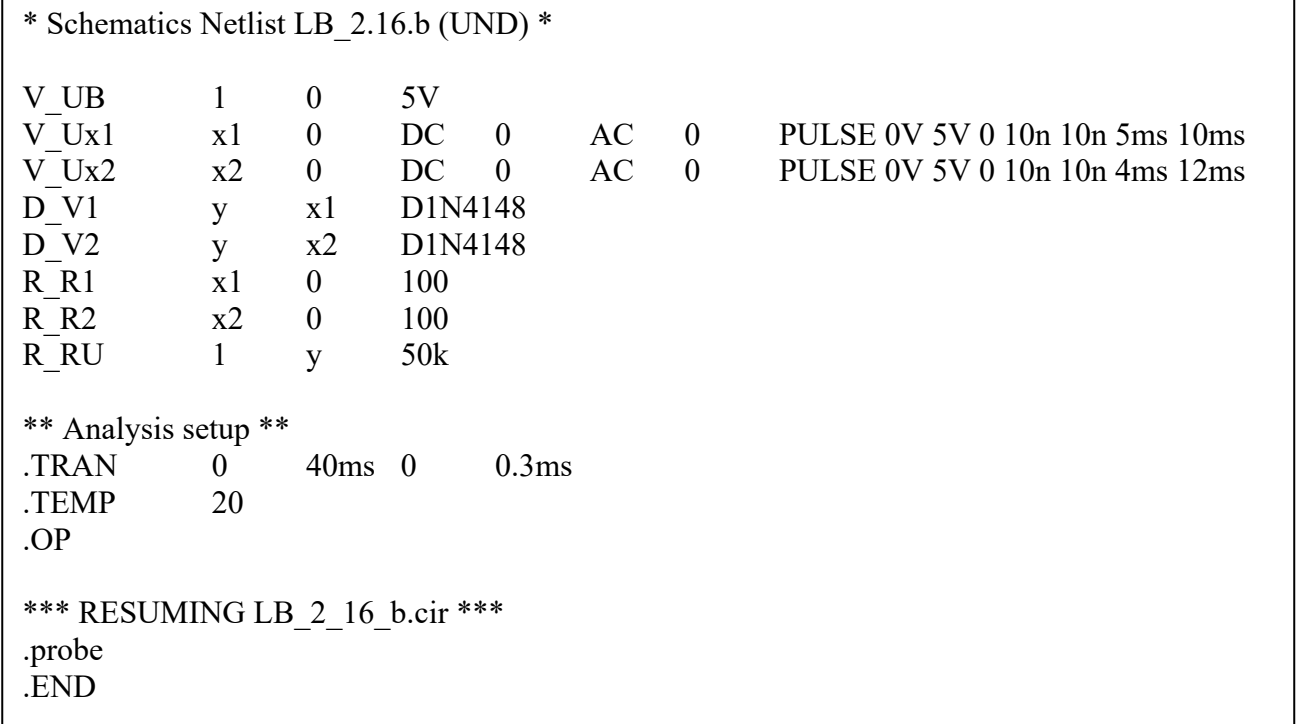

• Aufruf von Variablen und Darstellung von Funktionen im **PROBE-Fenster** über:

 $Trace \rightarrow Add Trace$   $V(x1)$   $V(x2)$   $V(y)$  [Zeitfunktionen  $u_{x1}/u_{x2}/u_y$ ]

Weitere Informationen: *Analysis* → *Examine Output* (Output-File)

Test: Sat Feb 13 14:31:16 2021 **Ende dieses Beispiels**

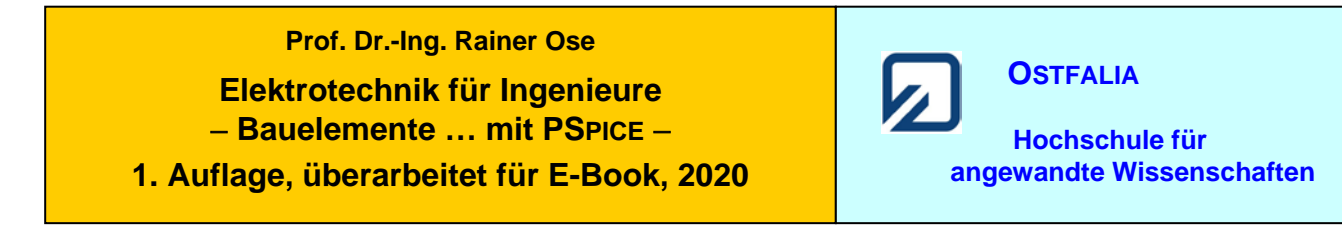

## Lehrbeispiel 2.17: **Kennlinie einer Z-Diode (Orig.: LB** 2.16)

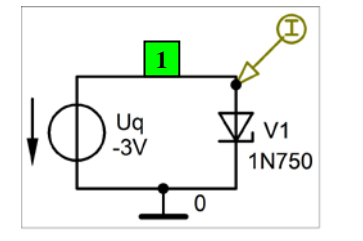

**<sup>1</sup>** Bibliotheken aus [2a]

DC-Analyse / DC-Main-Sweep Variation von Modell-Parametern

Bild 2.125: Simulation der Z-Diode 1N 750

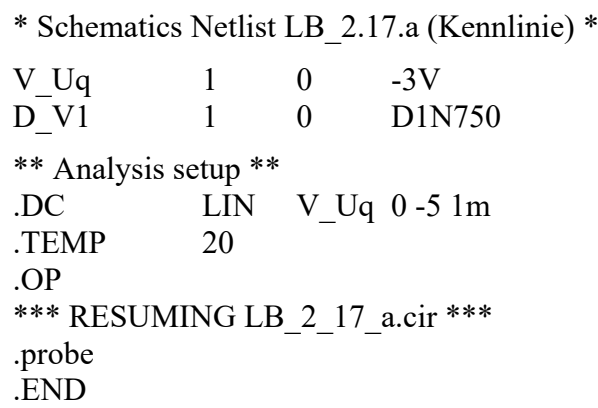

• Aufruf von Variablen / Darstellung im **PROBE-Fenster** über:

a)  $Trace \rightarrow Add Trace$  I(D V1) b) *Trace* → *Add Trace*   $I(D1) I(D2) I(D3) I(D41)$ 

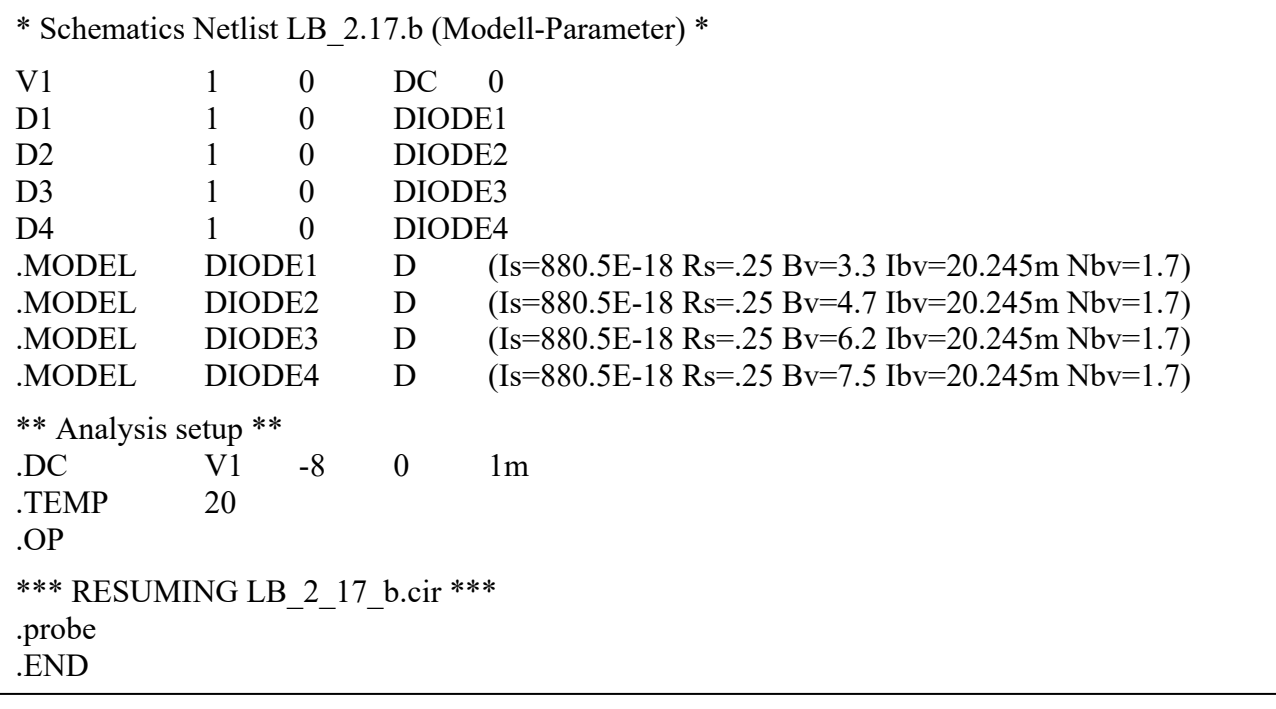

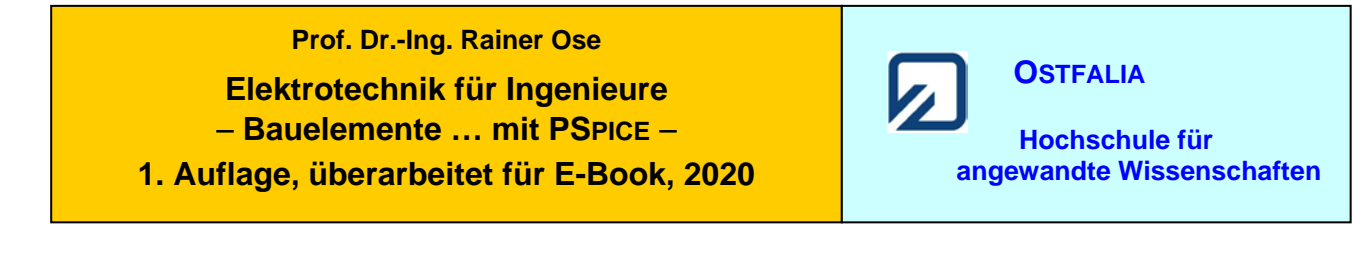

### **Lehrbeispiel 2.18: Kapazitätsdiode (Orig.: LB\_2.17)**

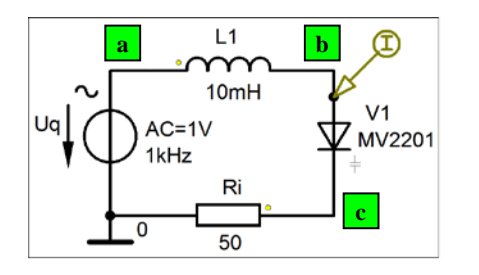

\* Schematics Netlist LB\_2.18 \*

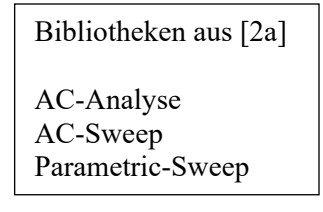

Bild 2.133: Simulation einer Kapazitätsdiode

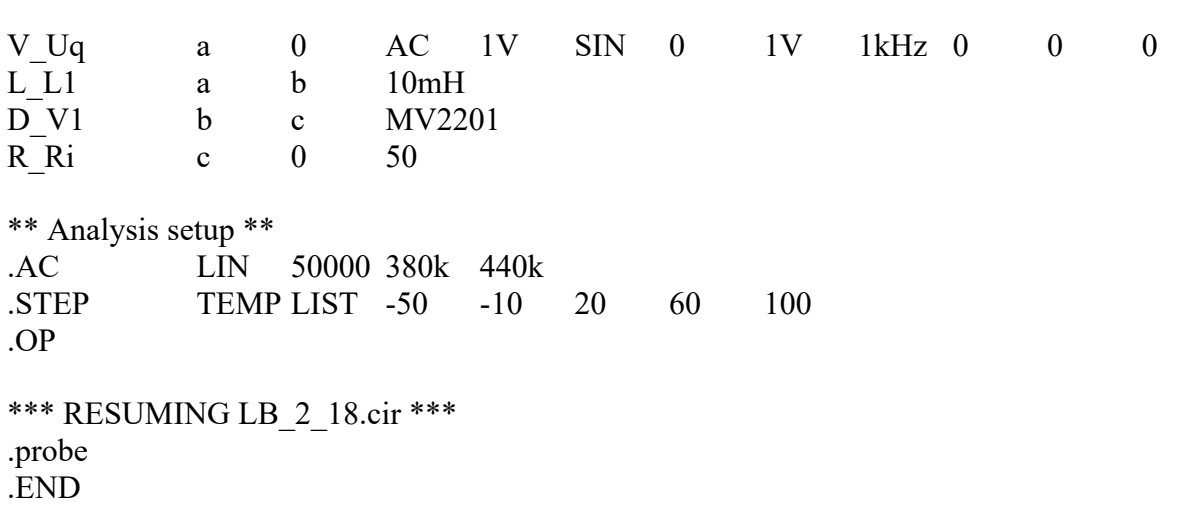

• Aufruf von Variablen und Darstellung von Funktionen im **PROBE-Fenster** über:

*Trace* → *Add Trace* I(D\_V1) [Amplitudenfrequenzgänge des Stromes]

Weitere Informationen: *Analysis* → *Examine Output* (Output-File)

Test: Sat Feb 13 14:58:07 2021 **Ende dieses Beispiels**

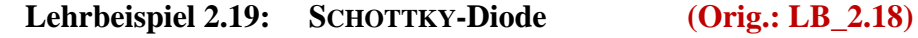

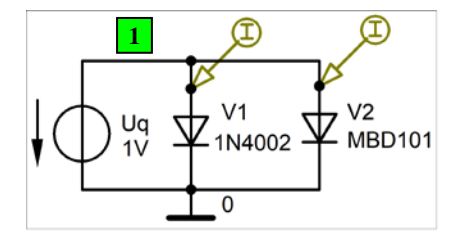

**OSTFALIA**

 **Hochschule für angewandte Wissenschaften**

Bibliotheken aus [2a]

DC-Analyse DC-Main-Sweep

Bild 2.140: Simulation von Durchlasskennlinien

\* Schematics Netlist LB\_2.19 \*

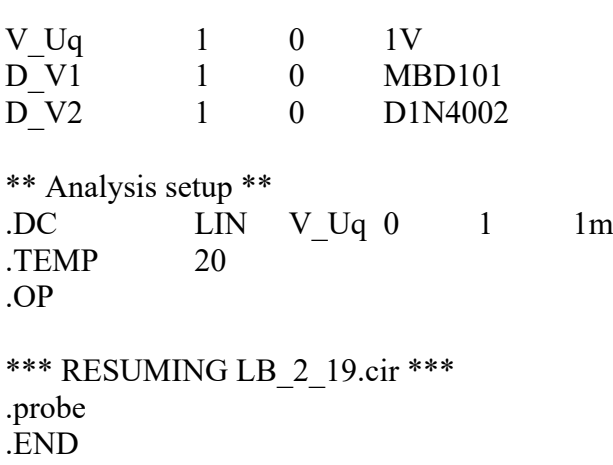

• Aufruf von Variablen und Darstellung von Funktionen im **PROBE-Fenster** über:

*Trace* → *Add Trace* I(D\_V1) I(D\_V2) [Strom-Spannungs-Kennlinien der Dioden]

Weitere Informationen: *Analysis* → *Examine Output* (Output-File)

Test: Sat Feb 13 15:04:17 2021 **Ende dieses Beispiels**